# Прошивки

Прошивка – это совокупность данных образа, записанных в ключ, а также сам факт записи образа в память электронного ключа. При работе в режиме базы данных все прошивки сохраняются и могут использоваться в дальнейшем для программирования и обновления памяти ключей.

Для работы с прошивками служит окно Прошивки в нижней части GrdUtil.exe, в котором выводятся результаты поиска прошивок:

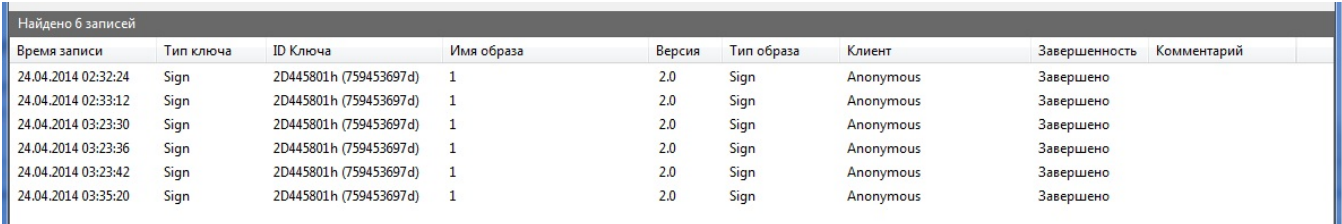

Окно организовано в виде таблицы, строки которой образует перечень прошивок, удовлетворяющих заданным условиям поиска, а столбцы – параметры прошивок:

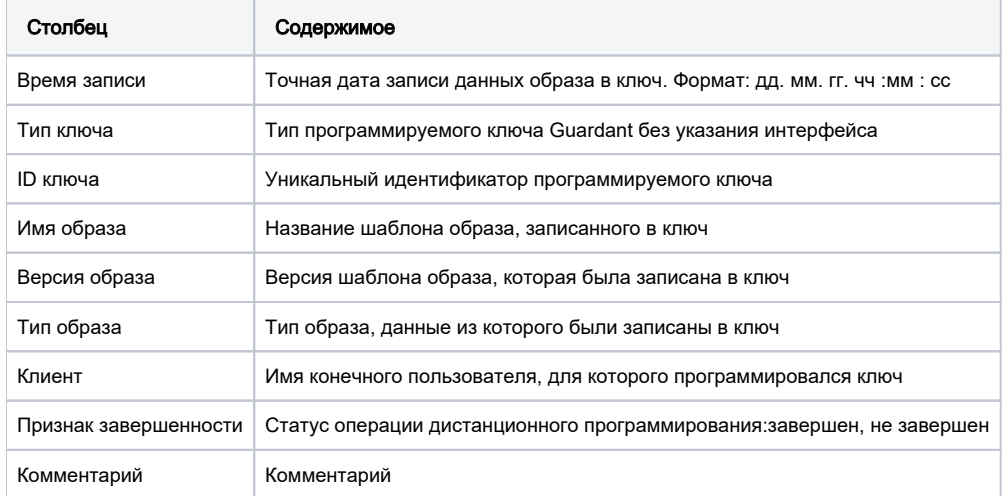

Перечень прошивок появляется в окне после выполнения команды меню База данных | (Поиск) Поиск записанных образов (см. раздел Инструмен ты базы данных - [Поиск\)](https://dev.guardant.ru/pages/viewpage.action?pageId=1279785).

Со списком прошивок можно выполнять следующие действия:

- Загружать прошивки из списка в Редактор образа
- Сортировать список прошивок
- Перерегистрировать прошивки на другого пользователя
- Удалять прошивки

# Загрузка прошивки в Редактор образа

Любую прошивку, т. е. маску, содержащую уникальные данные (случайные пароли и проч.) и прошитую в ключ, можно найти в базе GrdUtil.exe по заданным параметрам и загрузить из окна прошивок в Редактор образа.

Чтобы загрузить прошивку в Редактор образа, нажмите на кнопку-пиктограмму База данных | (Поиск) Поиск записанных образов и выполните одно из следующих действий:

- Двойной щелчок левой кнопкой мыши по нужной записи
- Щелчок правой кнопкой мыши по нужной записи и выбор пункта Загрузить в открывшемся контекстном меню

После этого прошивка будет загружена в Редактор. Причем индикатор образа в нижнем левом углу статусной строки переключится в положение «образ», а в заголовке главного окна GrdUtil.exe появится название загруженного образа и признак того, что он взят из базы данных:

#### $\rightarrow$   $\parallel$   $\rightarrow$  | Редактор памяти ключей GUARDANT [Из базы данных Имя: 1 Версия: 2.0\*] м E Ключ Образ ключа База данных Разное Вид

### Сортировка списка прошивок

Чтобы отсортировать записи о прошивках в требуемом порядке, щелкните левой кнопкой мыши на заголовке нужного столбца.

Сортировка допустима по любому из столбцов таблицы и может выполняться по убыванию или возрастанию значений параметров.

Направление сортировки указывается стрелкой-индикатором в заголовке выбранного столбца.

#### Перерегистрация прошивки на другого конечного пользователя

Чтобы перерегистрировать прошивку на другого пользователя, выберите его имя в диалоге Клиенты (меню База данных | (Текущие параметры) Выбрать активного клиента либо в окне Инструменты базы данных выбрать пункт Управление клиентами). Далее щелкните на нужной прошивке правой кнопкой мыши и выберите пункт Зарегистрировать на другого клиента в открывшемся контекстном меню.

На экране появится запрос на подтверждение выбранного действия:

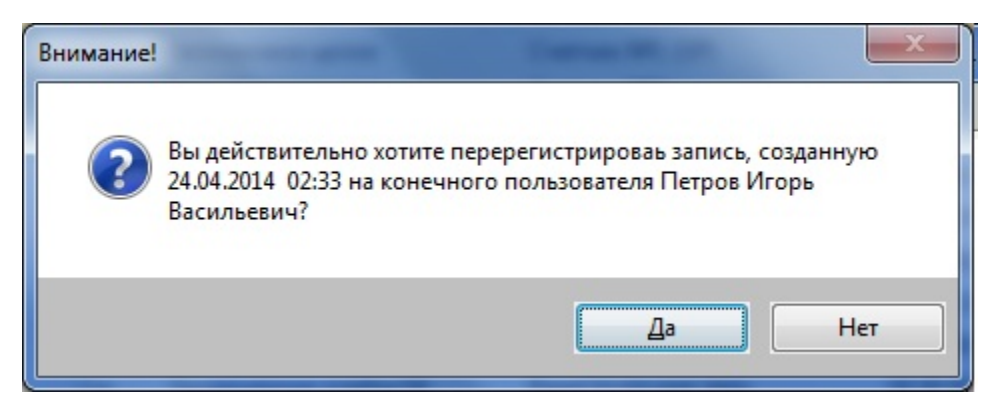

По нажатию кнопки [Да] прошивка будет зарегистрирована на выбранного конечного пользователя. Факт перерегистрации отразится в списке прошивок.

# Удаление прошивки из базы данных

Чтобы удалить прошивку из базы данных, щелкните на нужной строке списка прошивок правой кнопкой мыши и выберите пункт Удалить в открывшемся контекстном меню.

На экране появится запрос на подтверждение выбранногодействия:

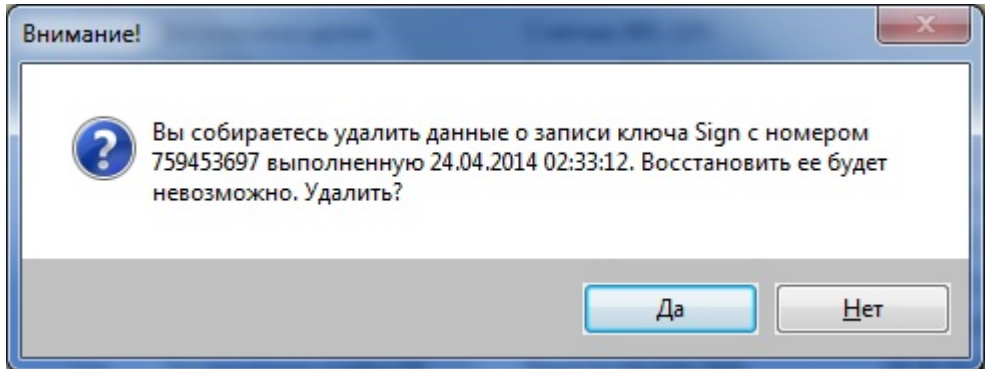

По нажатию кнопки [Да] прошивка будет удалена из базы данных, запись о прошивке будет удалена из списка.